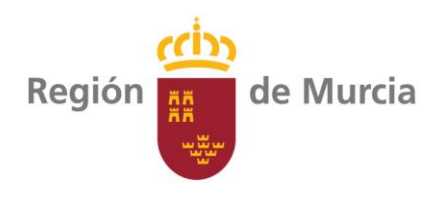

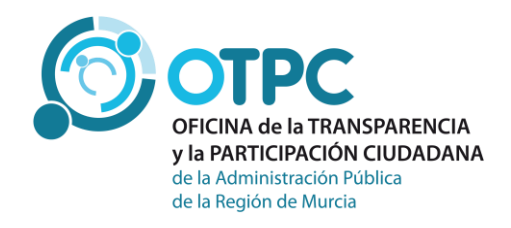

# *Guía de uso del buscador de relaciones de puestos de trabajo y Plantillas en el Servicio Murciano de Salud*

Oficina de la Transparencia y la Participación Ciudadana de la Administración Pública de la Región de Murcia

Versión 1.0 Julio 2018

## **Contenido**

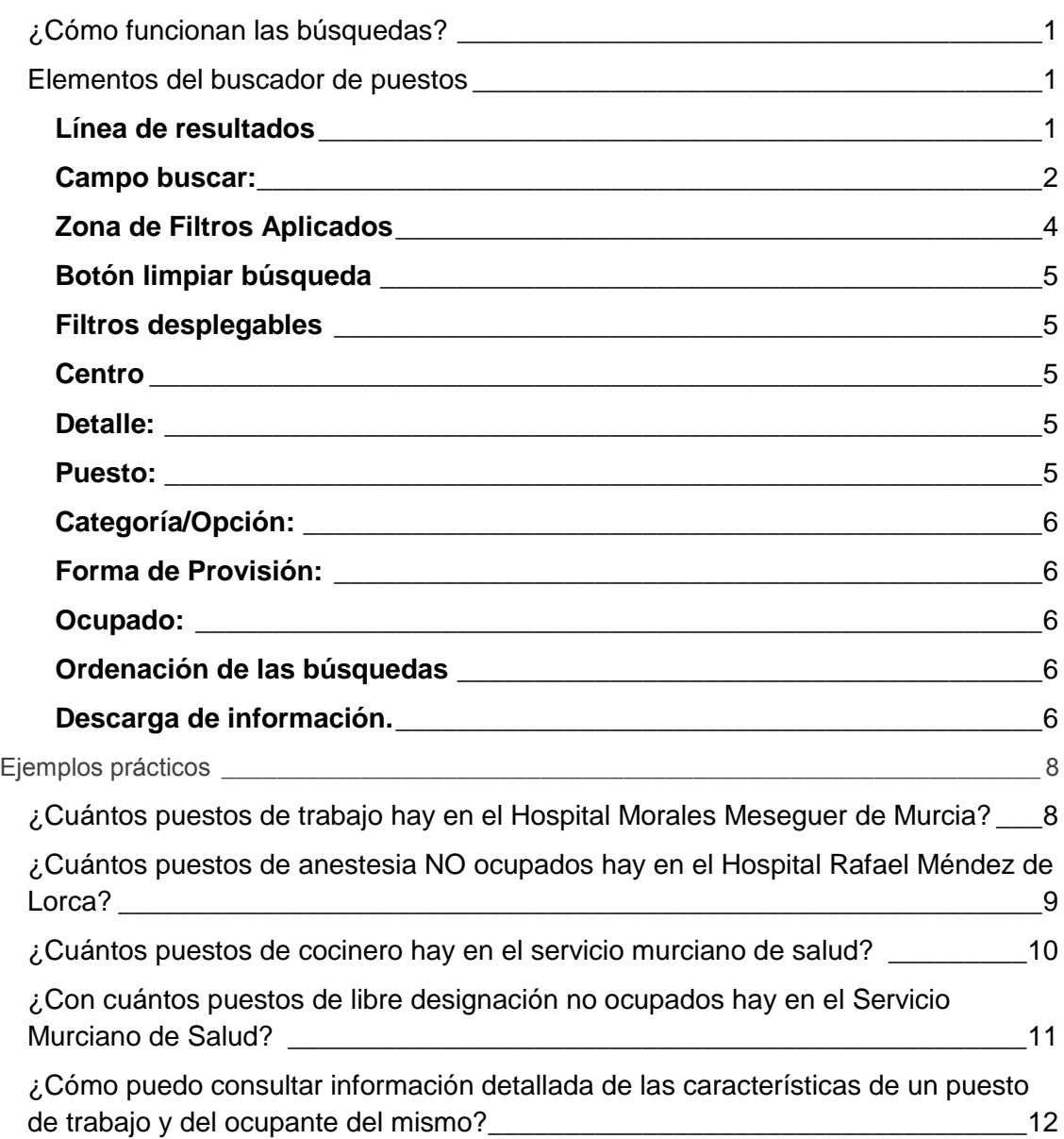

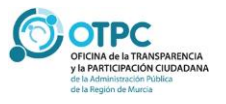

*Las* 

### Pág. 01 **Relaciones de Puestos de Trabajo**

### <span id="page-2-0"></span>**¿Cómo funcionan las búsquedas?**

*Administraciones Públicas estructurarán su organización a través de relaciones de puestos de trabajo u otros instrumentos organizativos similares que comprenderán, al menos, la denominación de los puestos, los grupos de clasificación profesional, los cuerpos o escalas, en su caso, a que estén adscritos, los sistemas de provisión y las retribuciones complementarias. Dichos instrumentos serán públicos. Así lo establece el [Estatuto Básico](http://www.boe.es/buscar/act.php?id=BOE-A-2007-7788)  [del Empleado](http://www.boe.es/buscar/act.php?id=BOE-A-2007-7788)  [Público](http://www.boe.es/buscar/act.php?id=BOE-A-2007-7788)*

*Se ha diseñado un sistema de filtros que facilitan la información al usuario. Cada caja de búsqueda está programada para que filtre la información por el criterio escogido, y condiciona el contenido del resto de cajas de búsqueda. Es decir, cuando seleccionemos un valor en una caja de búsqueda, el resto de cajas sólo mostrarán la información filtrada por el criterio que acabamos de seleccionar.* 

### <span id="page-2-1"></span>**Elementos del buscador de puestos**

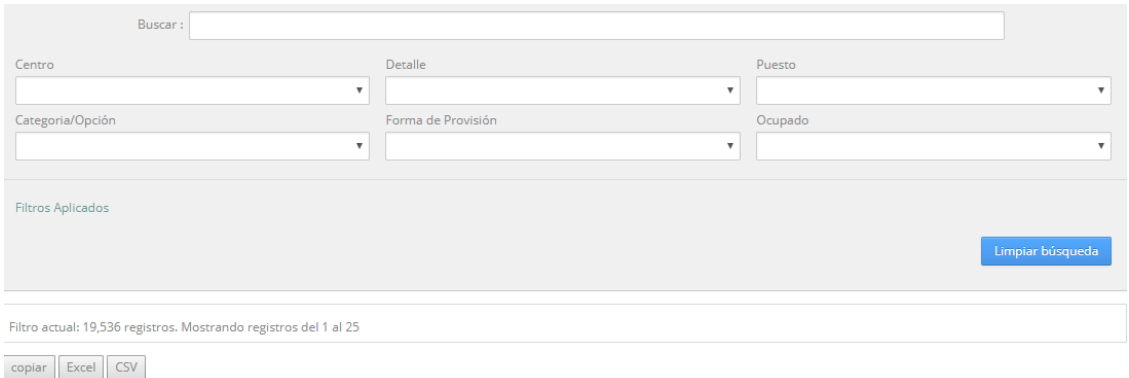

#### <span id="page-2-2"></span>**Línea de resultados**

*Es importante destacar la existencia en la parte inferior de la zona de consultas, una caja no editable con los resultados a mostrar con cada consulta. En el ejemplo anterior, la consulta sin filtros devuelve un total de 19.536 registros* 

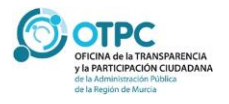

### Pág. 02 **Relaciones de Puestos de Trabajo**

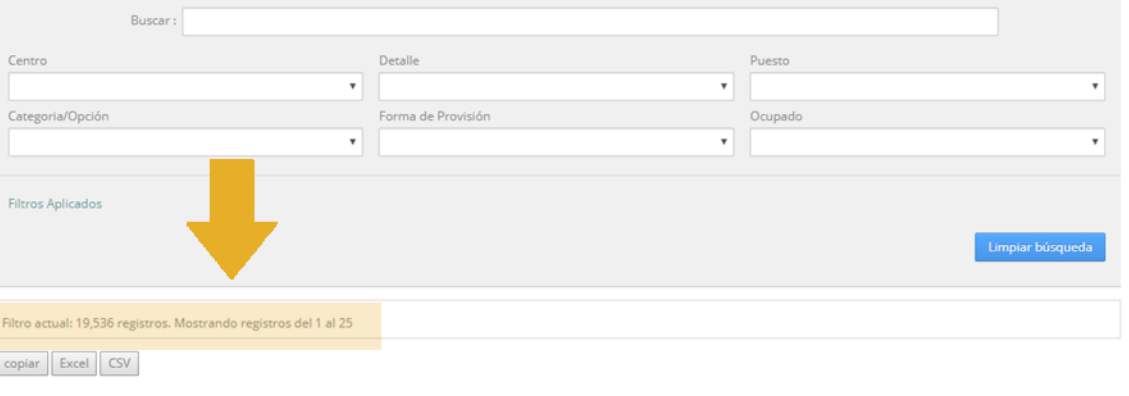

Filtro actual: 19,536 registros. Mostrando registros del 1 al 25

*Al introducir cualquier valor de consulta, el número se actualizará de forma automática indicando el número de registros a mostrar. A continuación veremos varios ejemplos que ayuden a comprender este sistema de búsqueda.*

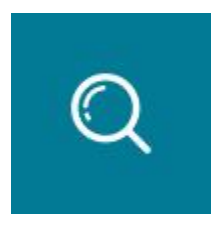

### <span id="page-3-0"></span>**Campo buscar:**

*El primer campo dentro de la zona de filtros está etiquetado con el literal "buscar:"*

*Este campo realiza la búsqueda de un literal dentro de cualquier campo de la relación de puesto de plantilla.* 

*Por ejemplo, si consultamos el literal "CAR"*

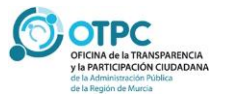

### Pág. 03 **Relaciones de Puestos de Trabajo**

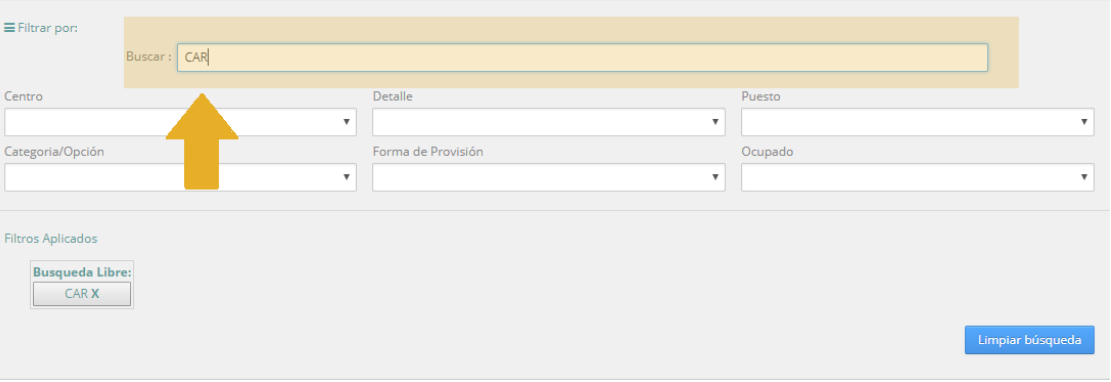

*la línea de resultados muestra:*

Filtro actual: 3,999 registros. Mostrando registros del 1 al 25 (19,536 registros en total)

*Es decir, existen 3.999 registros que contienen en alguno de sus campos el literal "CAR". En este caso muestra los registros con literales como "CARAVACA", "CARDIOLOGÍA", "CARTAGENA", "ENCARGADO".*

*Si completamos la búsqueda con:*

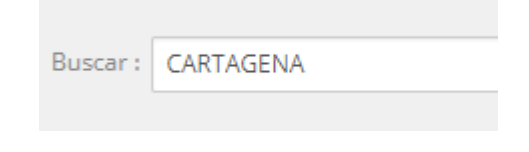

*Encontramos 3.731 registros*

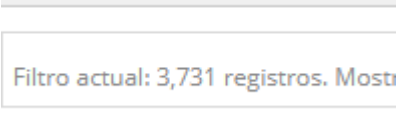

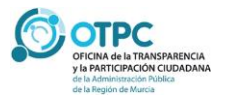

### Pág. 04 **Relaciones de Puestos de Trabajo**

*En este caso concreto, y dado que el campo hace una búsqueda por el literal, no debemos suponer que existen 3.731 puestos de trabajo en el Área de Salud de Cartagena, ya que incluye , por ejemplo, los puestos de trabajo de GERENCIA DEL AREA DE SALUD I - MURCIA OESTE que incluyen puestos del "CAMPO DE CARTAGENA".*

*Para evitar este tipo de confusiones, haremos búsquedas más concretas usando los filtros desplegables con listas de valores.*

### <span id="page-5-0"></span>**Zona de Filtros Aplicados**

*En pantalla, estaremos visualizando la información filtrada. Por lo tanto, para facilitar el seguimiento de la información mostrada, se incluye una zona debajo de las cajas de búsqueda donde se mostrarán los criterios de búsqueda. En el siguiente ejemplo:*

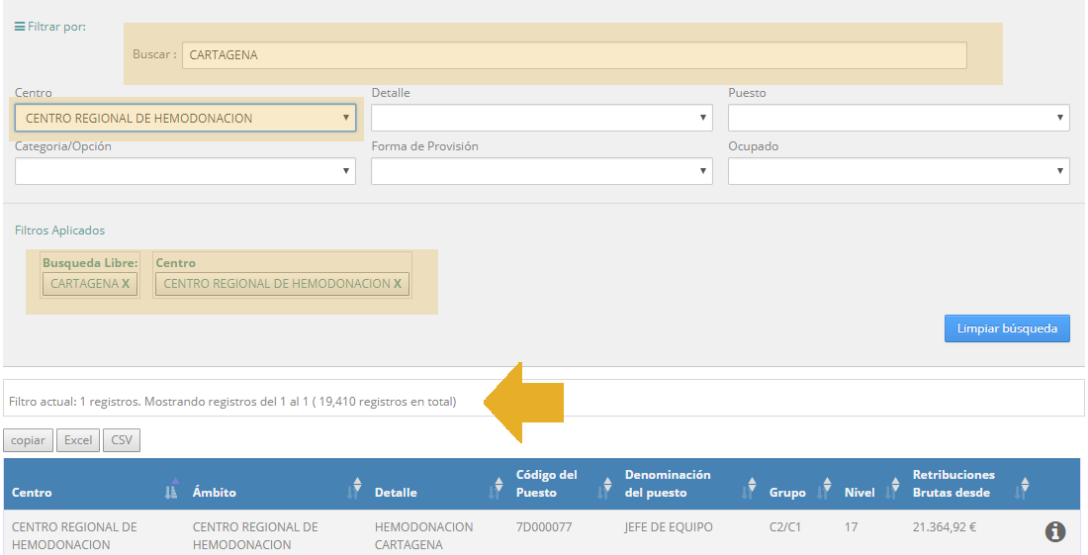

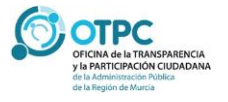

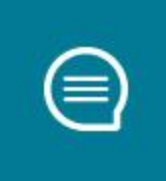

*Estamos haciendo una búsqueda de un literal "CARTAGENA" para el CENTRO REGIONAL DE HEMODONACIÓN. Cada caja de filtros aplicado aparecerá con la etiqueta correspondiente del campo de búsqueda.*

### <span id="page-6-0"></span>**Botón limpiar búsqueda**

*Para poder reiniciar una nueva consulta podremos cancelar uno a uno los filtros aplicados, o bien pulsar el botón LIMPIAR BÚSQUEDA que anulará todos los filtros aplicados.*

### <span id="page-6-1"></span>**Filtros desplegables**

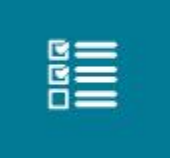

*Se han seleccionado un conjunto de campos que ofrecen información más significativa para facilitar las búsquedas. Para los puestos de trabajo del SMS tendremos:*

#### <span id="page-6-2"></span>**Centro**

*Desglose de las gerencias de área y centros.* 

#### <span id="page-6-3"></span>**Detalle:**

*Unidades disponibles para cada Centro.*

#### <span id="page-6-4"></span>**Puesto:**

*Tipo de puesto de trabajo a buscar*

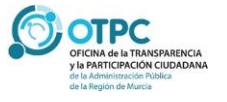

#### <span id="page-7-0"></span>**Categoría/Opción:**

*Categoría/Opción del puesto. Sólo en el caso de que un puesto tenga varias opciones o categorías.*

#### <span id="page-7-1"></span>**Forma de Provisión:**

*Distintas formas de provisión de un puesto disponibles en el Servicio Murciano de Salud.*

#### <span id="page-7-2"></span>**Ocupado:**

*Sólo tiene dos valores (S/N) (Sí/No), indica si el puesto seleccionado está ocupado por un trabajador en el momento de la consulta.*

#### <span id="page-7-3"></span>**Ordenación de las búsquedas**

*Una vez seleccionados los filtros, podemos ordenar de forma ascendente/descendente la información mostrada pulsando en los campos de cabecera de cada una de las columnas.* 

### <span id="page-7-4"></span>**Descarga de información.**

*En la parte inferior de la consulta se muestran los botones para la descarga de la información*

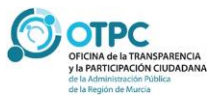

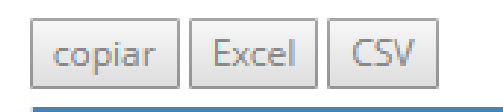

*El botón Copiar copia en el portapapeles del usuario la información seleccionada, los botones Excel y CSV generan un fichero con la información filtrada. Es importante destacar que se descargarán los registros correspondientes a los filtros aplicados.*

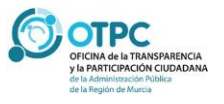

### Pág. 08 **Relaciones de Puestos de Trabajo**

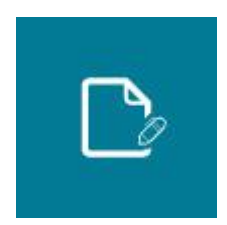

### <span id="page-9-0"></span>**Ejemplos prácticos**

### *Ejemplo 1*

### <span id="page-9-1"></span>**¿Cuántos puestos de trabajo hay en el Hospital Morales Meseguer de Murcia?**

*Podemos aplicar los siguientes filtros:*

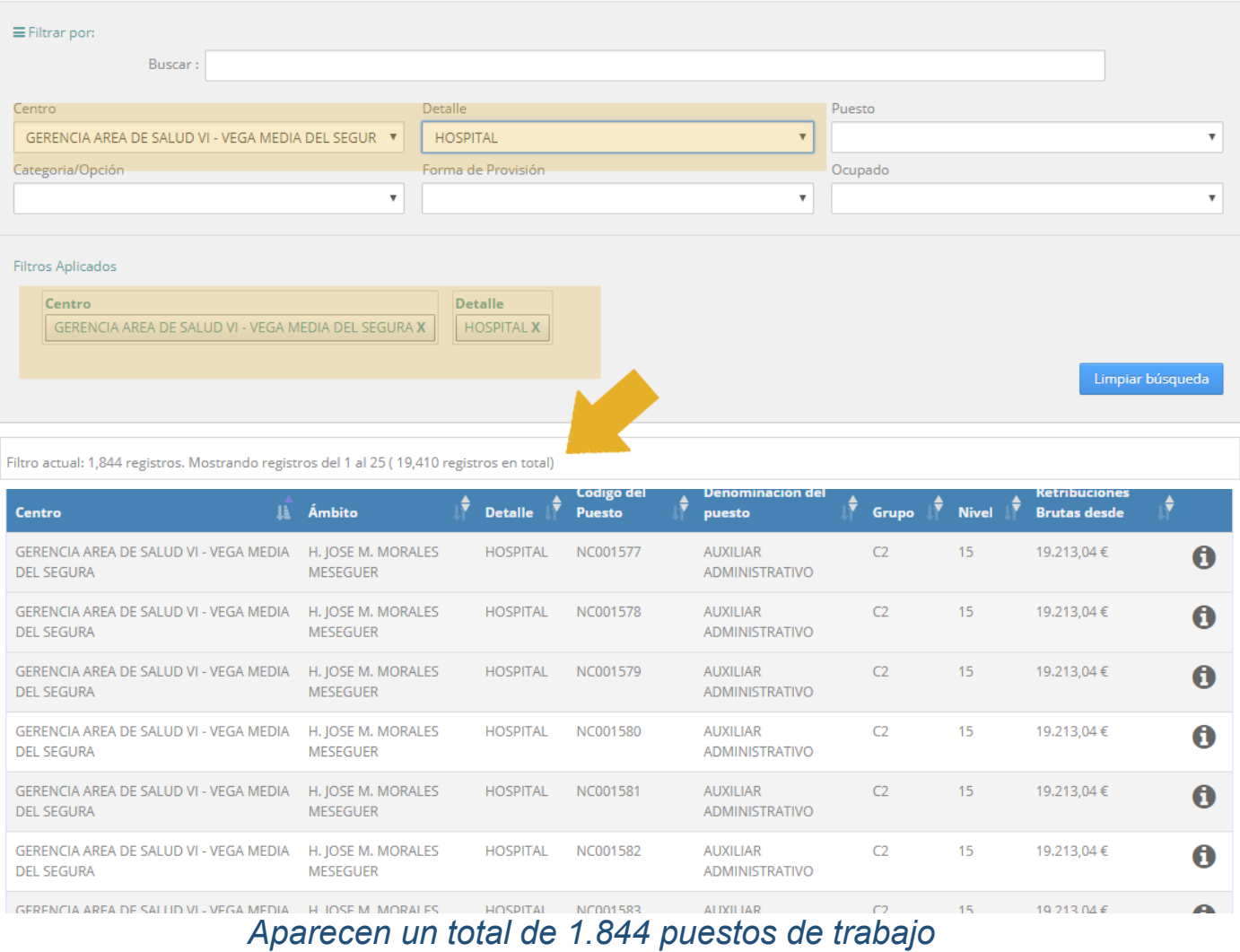

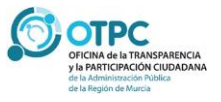

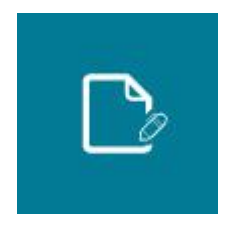

### *Ejemplo 2*

<span id="page-10-0"></span>**¿Cuántos puestos de anestesia NO ocupados hay en el Hospital Rafael Méndez de Lorca?**

*Seleccionamos el hospital de la gerencia de área, dentro de la Categoría ANESTESIA y el campo ocupado N. Obtenemos como respuesta un total de 1 puesto de trabajo*

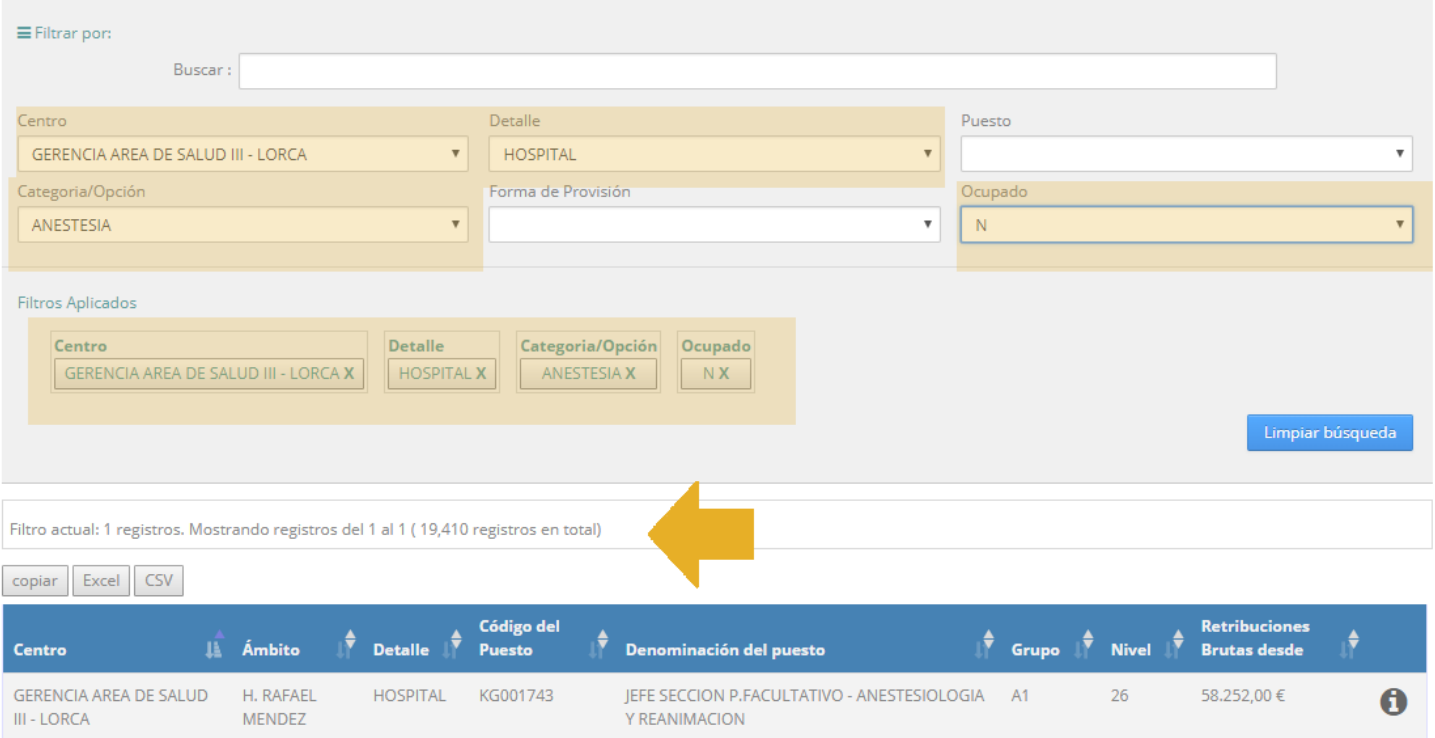

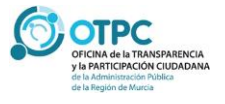

### Pág. 10 **Relaciones de Puestos de Trabajo**

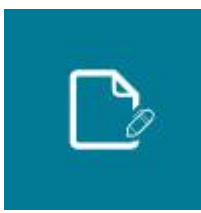

and the contract of the con-

### *Ejemplo 3*

<span id="page-11-0"></span>**¿Cuántos puestos de cocinero hay en el servicio murciano de salud?**

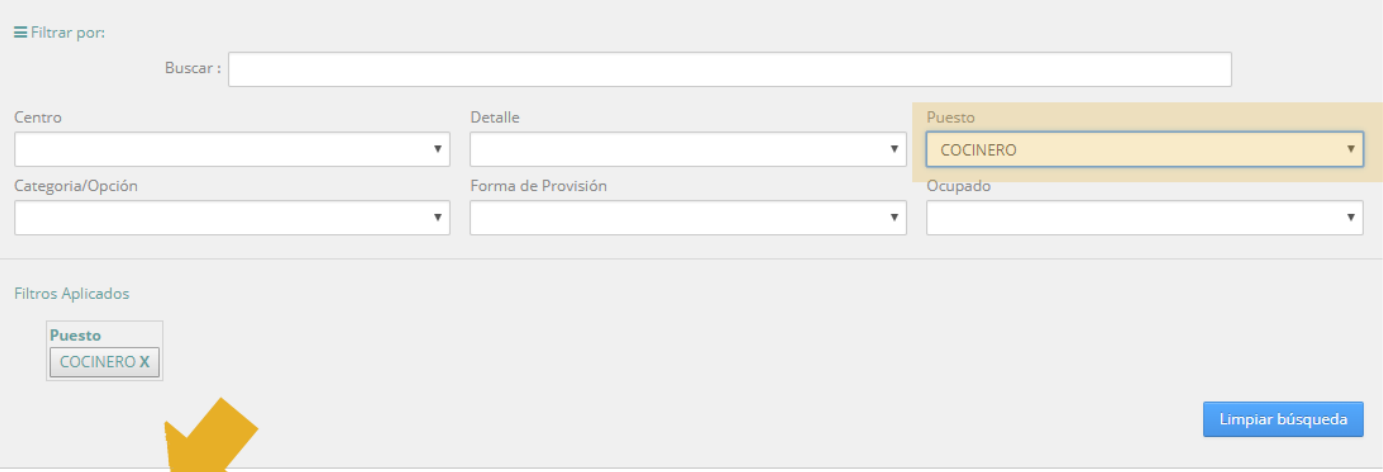

#### Filtro actual: 41 registros. Mostrando registros del 1 al 25 (19,410 registros en total)

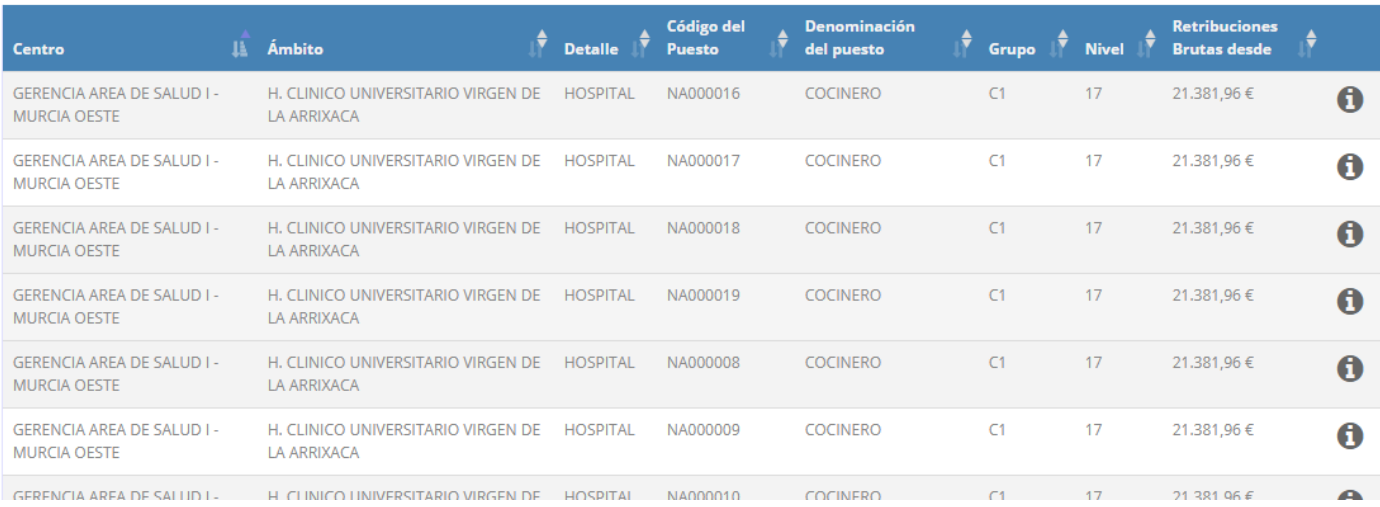

### *Hay un total de 41 puestos a partir del filtro Puesto = COCINERO*

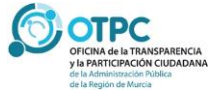

### Pág. 11 **Relaciones de Puestos de Trabajo**

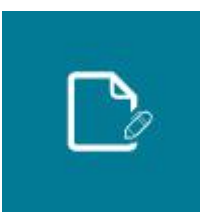

### *Ejemplo 4*

<span id="page-12-0"></span>**¿Con cuántos puestos de libre designación no ocupados hay en el Servicio Murciano de Salud?**

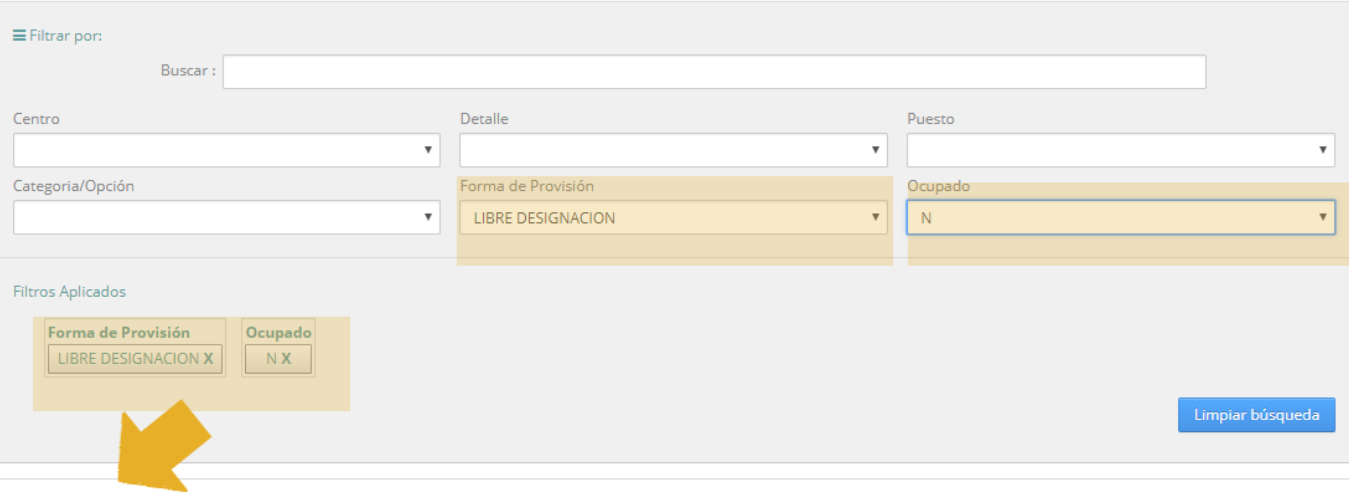

Filtro actual: 6 registros. Mostrando registros del 1 al 6 (19,410 registros en total)

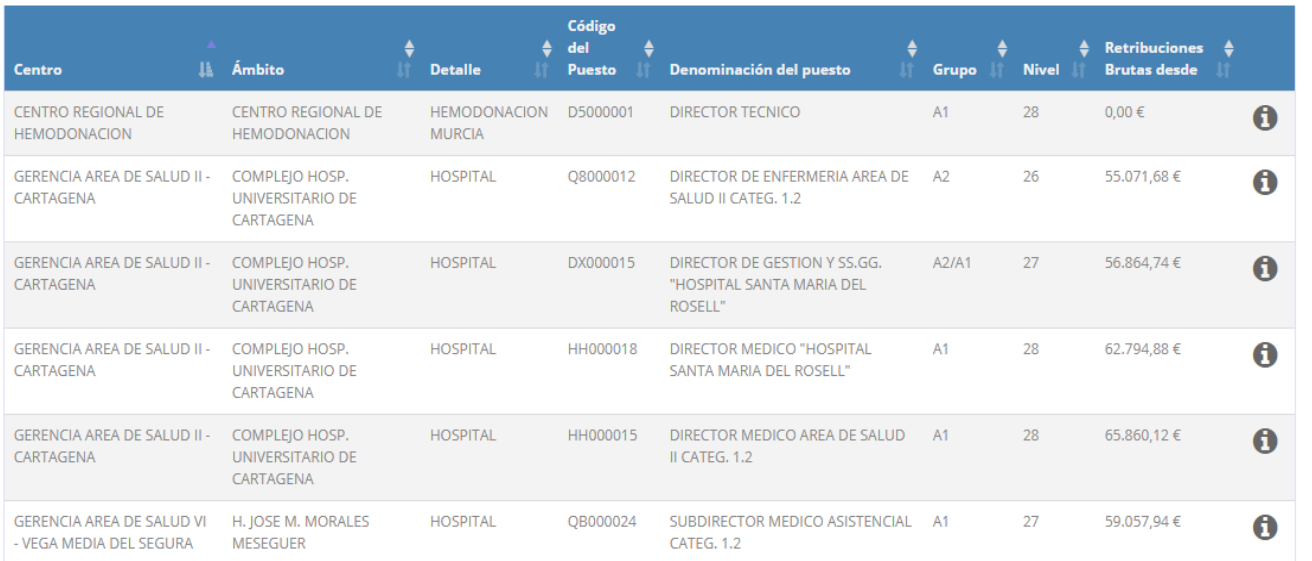

*Seleccionando la forma de provisión y la ocupación, el programa nos devuelve 5 registros.*

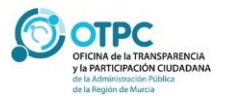

## *Ejemplo 5*

<span id="page-13-0"></span>**¿Cómo puedo consultar información detallada de las características de un puesto de trabajo y del ocupante del mismo?**

**Detalles del puesto** 

#### **FEA/ADJUNTO - ANATOMIA PATOLOGICA** (KL001499)

#### **Adscripción Orgánica**

Centro: GERENCIA AREA DE SALUD VI - VEGA MEDIA DEL SEGURA Ambito: H. IOSE M. MORALES MESEGUER Detaile: HOSPITAL

#### **Datos del puesto**

**Puesto: KL001499** Denominación: FEA/ADIUNTO - ANATOMIA PATOLOGICA Nivel C.D.: 24 Retribución bruta anual.: 51621.92€ Forma Provisión: CONCURSO DE TRASLADOS Grupo: A1 Categoria/Opción: ANATOMIA PATOLOGICA **Iornada: ORDINARIA** 

#### **Datos del ocupante**

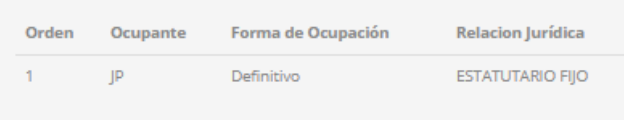

#### Nota de reutilización de la información

De conformidad con lo dispuesto en el artículo 15.5 de la Ley 19/2013, de 9 de diciembre, de transparencia, acceso a la información y buen gobierno y con lo señalado en los términos de uso y privacidad de este Portal se informa a los usuarios que la normativa de protección de datos personales será, en todo caso, de aplicación al tratamiento posterior de los datos personales incluidos en este apartado.

Cerrar

*En todos los resultados de búsqueda se ha incluido una columna final con el símbolo . Si pulsamos sobre el mismo obtenemos el detalle de la adscripción orgánica, detalle del puesto y del ocupante.*

*Destacar que para mostrar la información de los datos del ocupante se han seguido los criterios de la Comisión Interdepartamental para la Transparencia de manera que sólo aparecerá el nombre completo del ocupante si ocupa un puesto de libre designación, en caso contrario se mostrarán las siglas del nombre y primer apellido.*

*Se mostrará el listado ordenado de ocupantes de un puesto, siendo el primer registro mostrado el ocupante actual del puesto. En este ejemplo podemos ver que el puesto está ocupado actualmente de forma definitiva por el ocupante JP.*

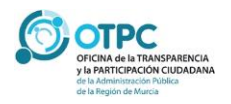